# **How do I add an announcement in a course?**

You can create an announcement to share important information with all users within your course and with users in sections of a course. In your notification preferences, you can choose to receive notifications for announcements created by you as well as replies to announcements you've created.

#### **Notes:**

- Your course must be published for students to receive announcement notifications.
- If you import course content from another Canvas course, you must manually enable notifications to receive notifications for imported announcements.

### **Open Announcements**

In Course Navigation, click the **Announcements** link.

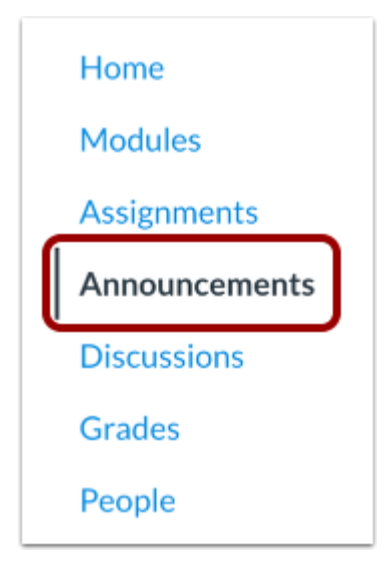

## **Add Announcement**

Click the **Add Announcement** button.

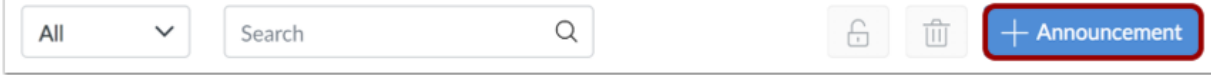

### **Create Announcement**

Type a title for the announcement in the topic title field [1] and add content in the Rich Content Editor [2]. You can also add links, files, and images to the announcement using the content selector [3].

**Note:** The Rich Content Editor includes a word count display below the bottom right corner of the text box.

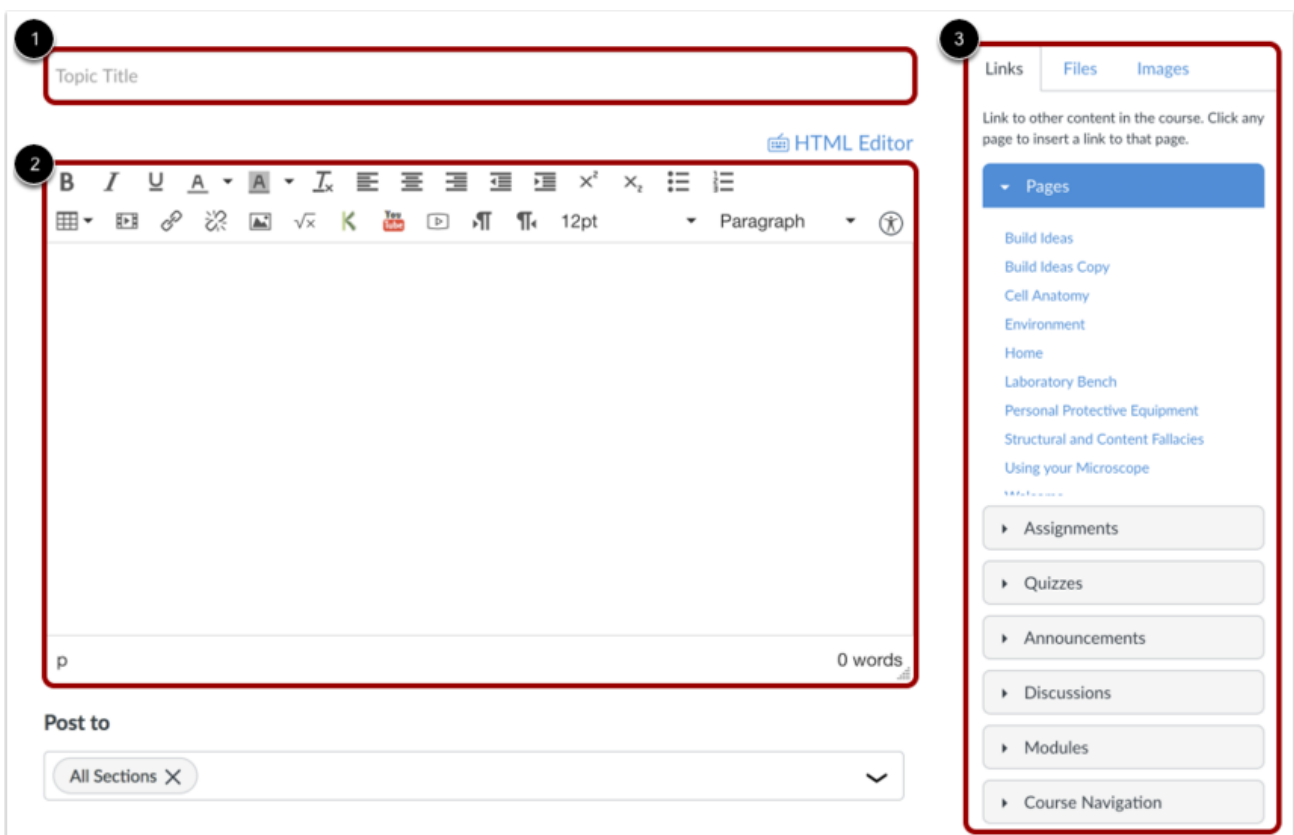

#### **Select Sections**

By default, Canvas will send your announcement to all sections within your course. To select specific sections for your announcement, click the **Post to** drop-down menu and select sections from the list provided.

**Note:** If your course does not have sections, Canvas will still show the All Sections option, and all course users can view the announcement.

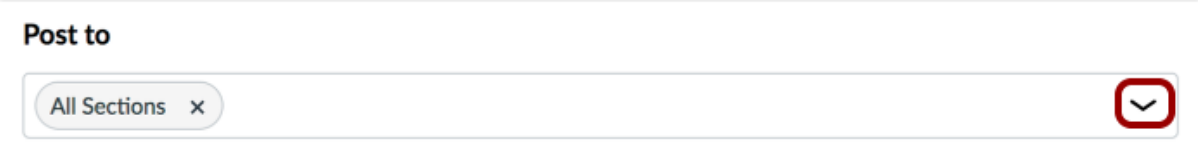

#### **Select Options**

You can add an attachment to your announcement by clicking the **Choose File** button [1].

In the Options section, you can select various options for your announcement. You can delay the posting of your announcement [2], which allows you to schedule the announcement for a future date.

Additionally, you can [allow users to comment](https://community.canvaslms.com/docs/DOC-10183-415266010) (ADD HYPERLINK TO DIRECTIONS) on the announcement [3] and require students to reply to a post before seeing other replies [4].

You can also enable an **announcement podcast feed** [5] (ADD HYPERLINK TO DIRECTIONS) and allow students to [like announcement replies](https://community.canvaslms.com/docs/DOC-9982-4152501193) [6] (ADD HYPERLINK TO DIRECTIONS).

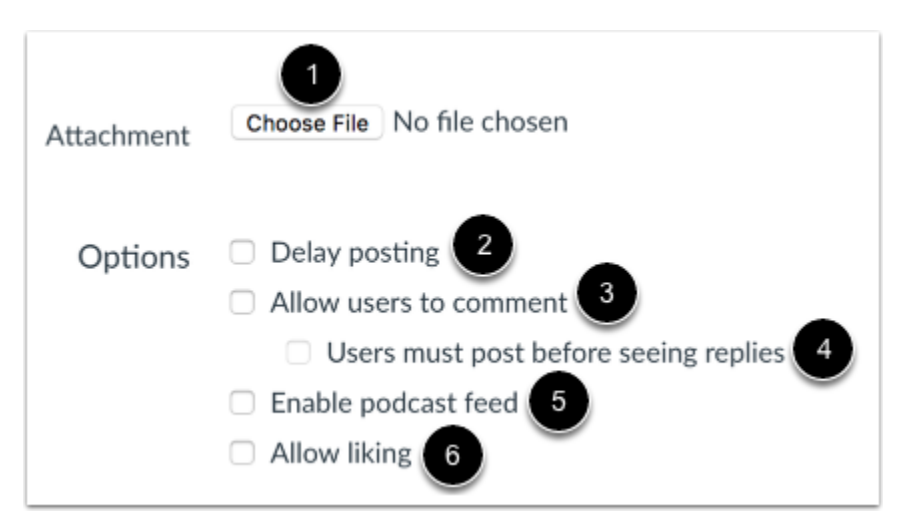

#### **Notes:**

- By default, comments are not allowed in announcements unless the Allow users to comment checkbox is selected.
- The Allow users to comment option is persistent, meaning the option you select when creating or editing an announcement will carry over when you create a new announcement in the course. However, the Users must post before seeing replies option is not persistent.
- Comment options may not be available to you if announcement comments are disabled in your course. [Check your Course Settings](https://community.canvaslms.com/docs/DOC-9994-4152101246) if you cannot view these checkboxes.

## **Save Announcement**

Click the **Save** button.

**Note**: Unless you are using the delay posting option in Announcements, once you click Save, your announcement will immediately be posted in your course.

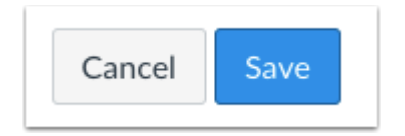

### **View Announcement**

View the announcement in the Announcements Index Page.

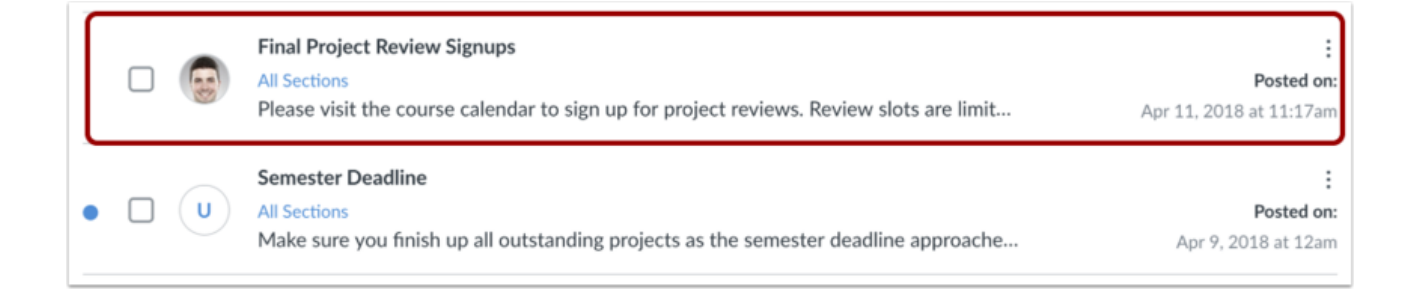